# **ユーザーマニュアル**

# ACK05 Wireless Shortcut Remote

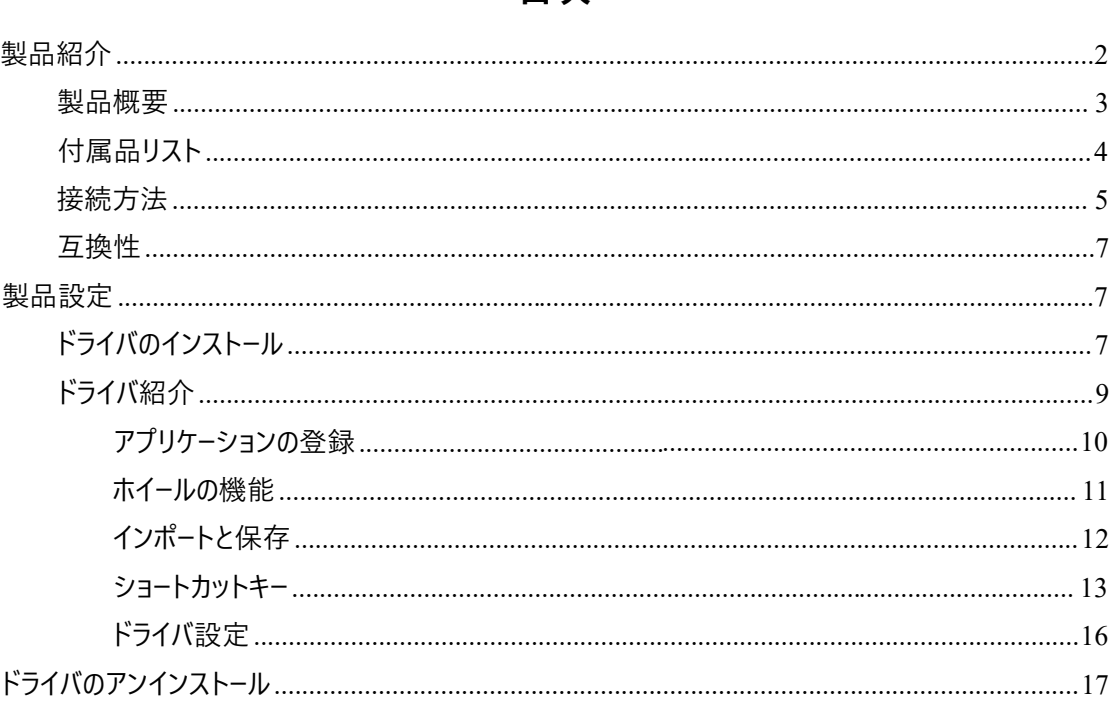

## **目次**

# 製品紹介

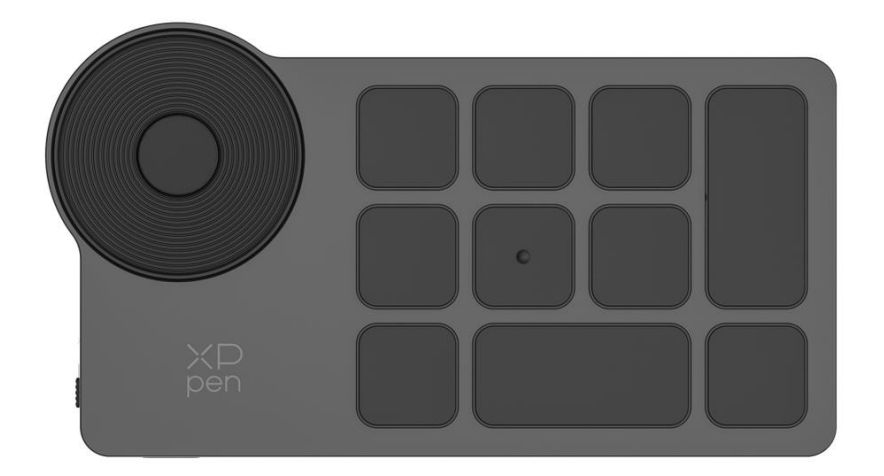

この度は XPPen ACK05 Wireless Shortcut Remote をお買い上げいただきありがとうございます。本製品を 十分に活用し、より長くお使いいただくために、ご使用前に本マニュアルをよくお読みになり、使用中の保守・ 保管にご配慮くださいますようお願いいたします。

製品の継続的な改良のため、外観、色、付属品の変更については、実際の製品を参照してください。 当社は製品の技術的な更新や本マニュアルの変更を予告なく行う権利を有しますので、あらかじめご 了承ください。

注:本マニュアル中の画像はすべてイメージです。

## 製品概要

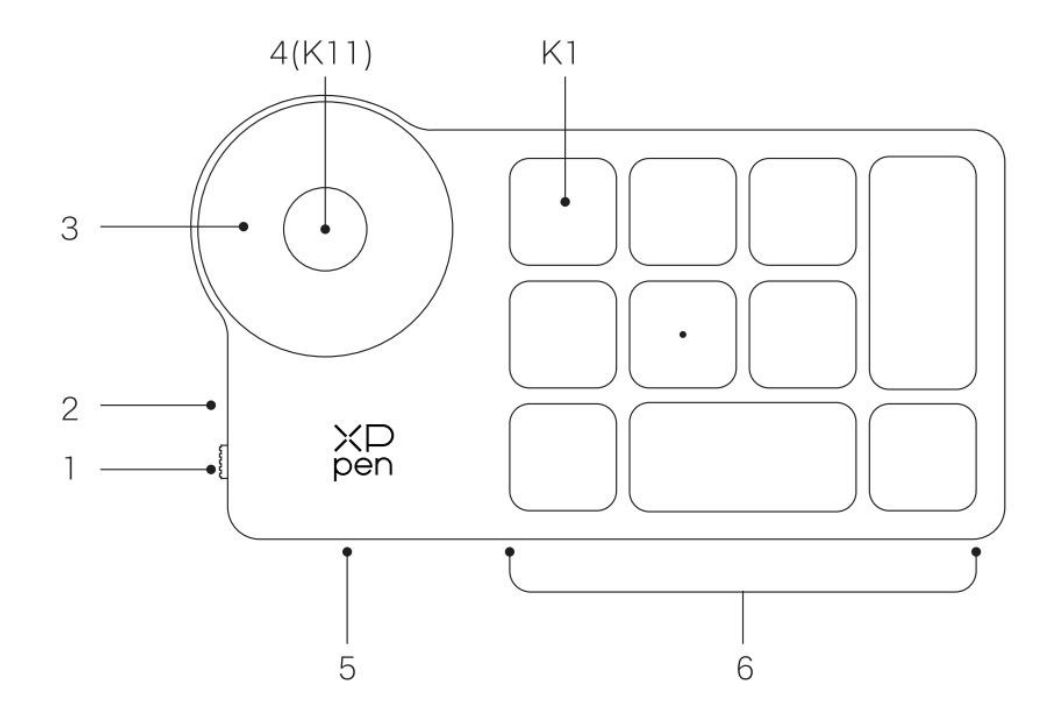

1、電源スイッチ

2、インジケーター

青色の状態

- a. 低速点滅: Bluetooth 接続なし
- b. 高速点滅: Bluetooth 接続待ち
- c. 常時点灯: Bluetooth ペアリング成功 (30 秒間常時点灯、その後消灯)

赤色の状態

a. 点滅: バッテリー残量低下 (<20%)

- b. 常時点灯:充電中
- C. 消灯:充電完了

※Bluetooth 接続中に充電すると赤色/青色が同時に点灯するため紫色になります

3、ホイール

4、ホイールグループ切替キー (6 秒間長押しして Bluetooth ペアリング状態にする)

5、USB-C ポート

#### 6、ショートカットキーグループ

4 グループのモード、1 グループに 10 個のキー、合計 40 個のショートカットキーがあり、不要な場合は無効 に設定できます。

デフォルトの動作はグループ 1 になっています。K1 はキー機能グループのトグルキーで、クリックするとキー機 能グループを切り替えます。

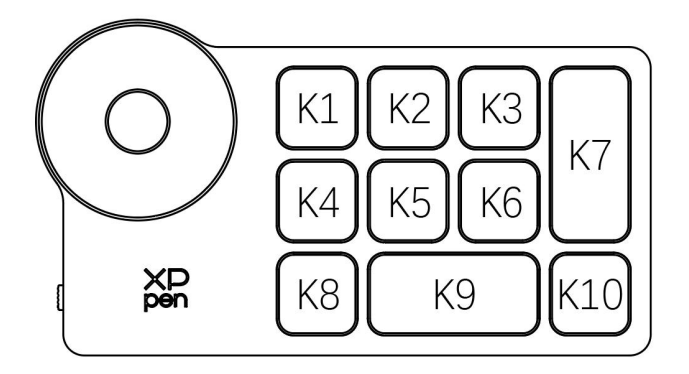

ドライバフリー時の初期キー設定:  $K1$ -Ctrl+O  $K2$ -Ctrl+N  $K3-F5$ K4-Shift K5-Ctrl K6-Alt  $K7$ -Ctrl+S  $K8$ -Ctrl+Z K9-Space

#### ドライバ動作時の初期キー設定:

K1- I / II / III/ IV K2-プレビューの設定  $K3-F5$ K4-Shift K5-Ctrl K6-Alt  $K7$ -Ctrl+S K8-Ctrl+Z K9-Space K10-Ctrl+Shift+Z

 $K10-C$ trl+Shift+Z

\*画像はイメージです。実際の製品とは異なる場合があります

# 付属品リスト

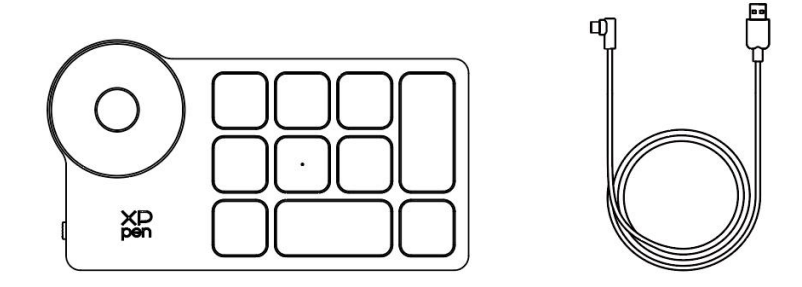

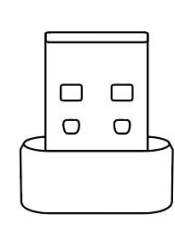

Wireless Shortcut Remote、接続ケーブル、専用レシーバー

\*画像とリストは参考用です。実際の製品とは異なる場合があります

# 接続方法

### **༙તંକ**

接続ケーブルで Wireless Shortcut Remote をコンピュータに接続します。

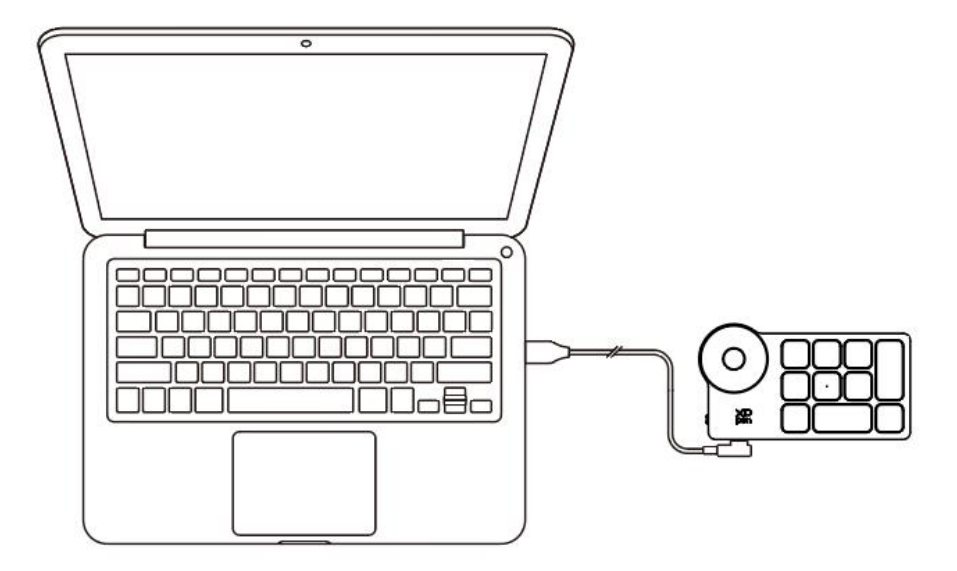

### **ワイヤレス接続**

### A. 専用レシーバー接続

1、コンピュータに専用レシーバーを差し込み、電源をオンにすると接続されます。接続時はインジケーター が青色で常時点灯し、30秒後消灯します。

2、電源を切る場合は Wireless Shortcut Remote のスイッチをオフにしてください。

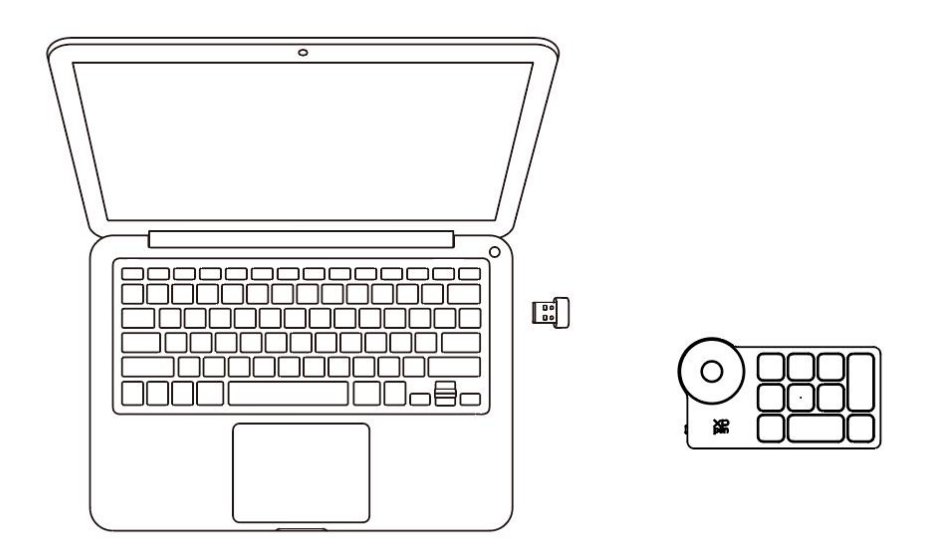

\*専用レシーバーとデバイスの再ペアリングが必要な場合、製品応じて XPPen の公式サイト (https://www.xp-pen.com.cn) からワイヤレスペアリングツールをダウンロードし、操作ガイドを参照して ペアリングと接続を行ってください。

### **B. Bluetooth ワイヤレス接続**

1、電源をオンにするとインジケーターが青色で低速点滅します。この状態でK11 キーを6秒長押しすると ペアリング状態に入り、インジケーターが青色で高速点滅します。

2、コンピュータの Bluetooth 機能からデバイス名「Shortcut Remote」を追加します。Bluetooth ペアリング を完了させるとインジケーターが青色で常時点灯し、30秒後消灯します。

3、電源を切る場合は Wireless Shortcut Remote のスイッチをオフにしてください。

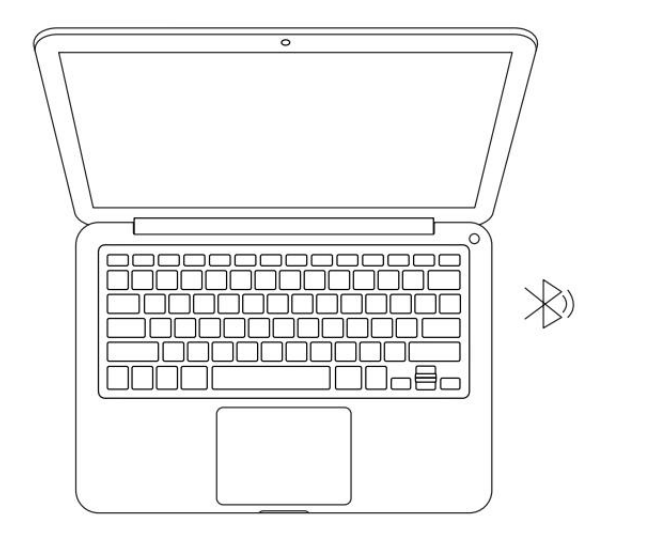

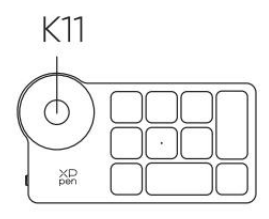

## **互**換性

有線接続または専用レシーバー接続: Windows 7 以降、macOS 10.10 以降、Linux。 Bluetooth ワイヤレス接続: Windows 10 以降、macOS 10.10 以降。

# 製品設定

# **ドライバのインストール**

デバイスを正常に動作させるために、ドライバをインストールしてから使用してください。

XPPen の公式サイト (https://www.xp-pen.com.cn) から、製品に応じた最新のドライバをダウンロード してください。

### 注意:

- 1. インストール前に、すべてのウイルス対策ソフトウェアとグラフィックソフトウェアを終了してください。
- 2. 適切なバージョンのドライバをダウンロードし、インストールしてください。
- a. 完全版: XPPen ペンタブレット/液晶ペンタブレットと Wireless Shortcut Remote と互換性がありま す。インストール前、他ブランドのペンタブレット/液晶ペンタブレットのドライバをアンインストールしてく ださい。
- b. スタンドアロン版: XPPen Wireless Shortcut Remote のみに対応し、他ブランドのペンタブレット/液 晶ペンタブレットのドライバとの併用に対応します。
- 3. インストール完了後、コンピュータを再起動してください。
- 4. デバイスの性能を最大限に発揮させるために、定期的にドライバを最新版に更新する事を推奨し ます。

### **Windows:**

解凍後、管理者権限で「exe」ファイルを実行し、画面の指示に従ってインストールを完了させてください。

#### **Mac**:

「dmg」ファイルを解凍して実行し、画面の指示に従ってインストールを完了させた後、必要なセキュリティ 設定 (System Preferences > Security & Privacy > Accessibility & Bluetooth) を追加し、

PenTable Drvier オプションにチェックが入っていることを確認してください。これらの設定が不十分な場 合、正しく動作しません。

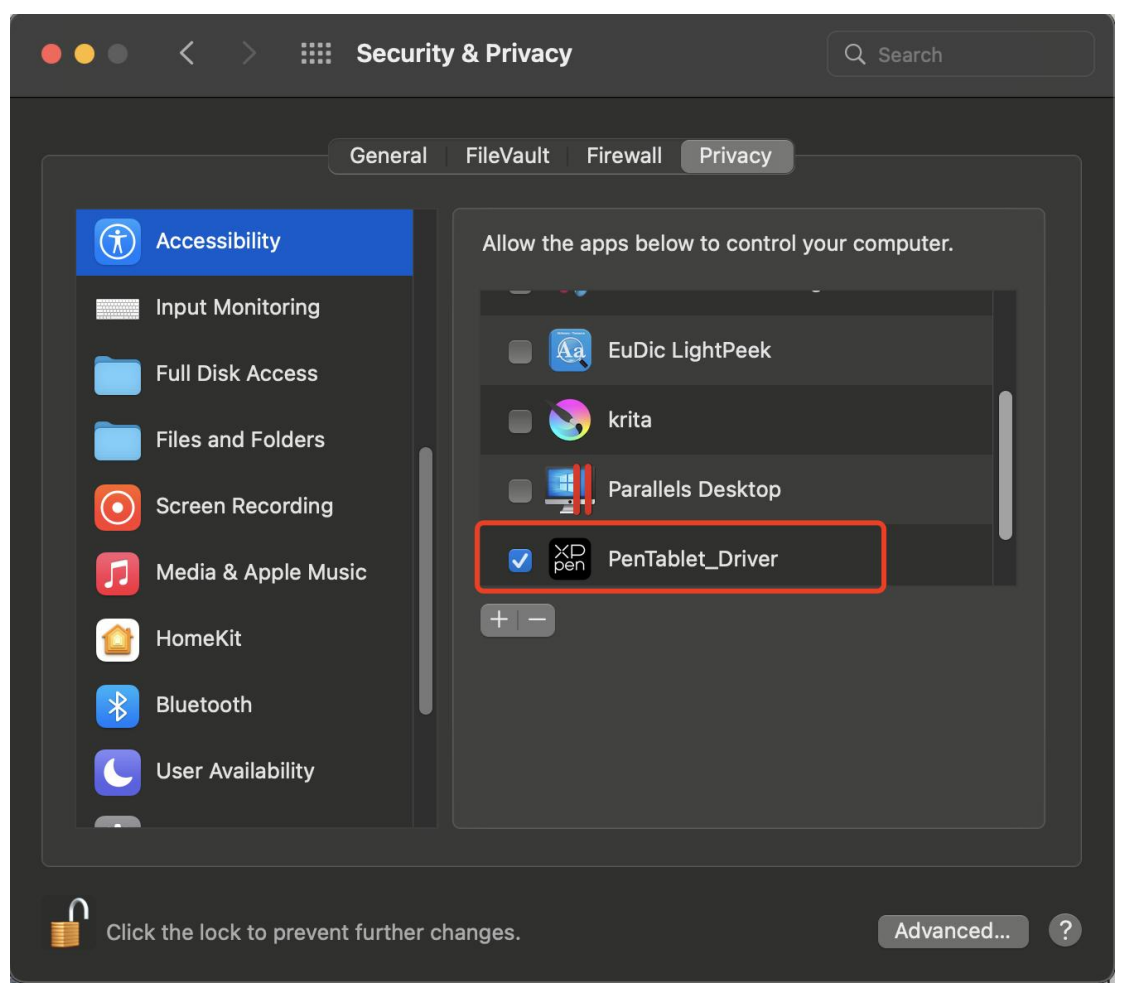

リストに PenTablet Driver がない場合、Library -> Application Support -> PenDriver に移動して手 動で追加してください。

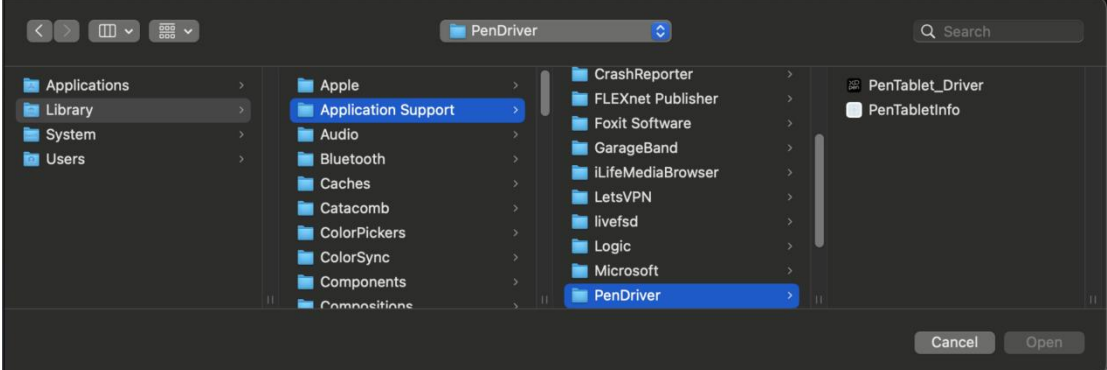

*Linux:* 

Deb: コマンドラインで sudo dpkg -i と入力した後、インストールファイルをドラッグしてコマンドを実行しま す。

Rpm: コマンドラインで sudo rpm -i と入力した後、インストールファイルをドラッグしてコマンドを実行しま

Tar.gz:解凍した後、コマンドラインで sudo と入力し、install.sh をドラッグしてコマンドを実行します。

# **ドライバ紹介**

す。

デバイス未接続時、またはデバイスが正常に接続されていない場合、以下のメッセージが表示されます。 接続方法のご確認の上、デバイスの再接続、コンピュータおよびドライバの再起動をお試しの上、改善し ない場合にはカスタマーサポートにお問い合わせください。

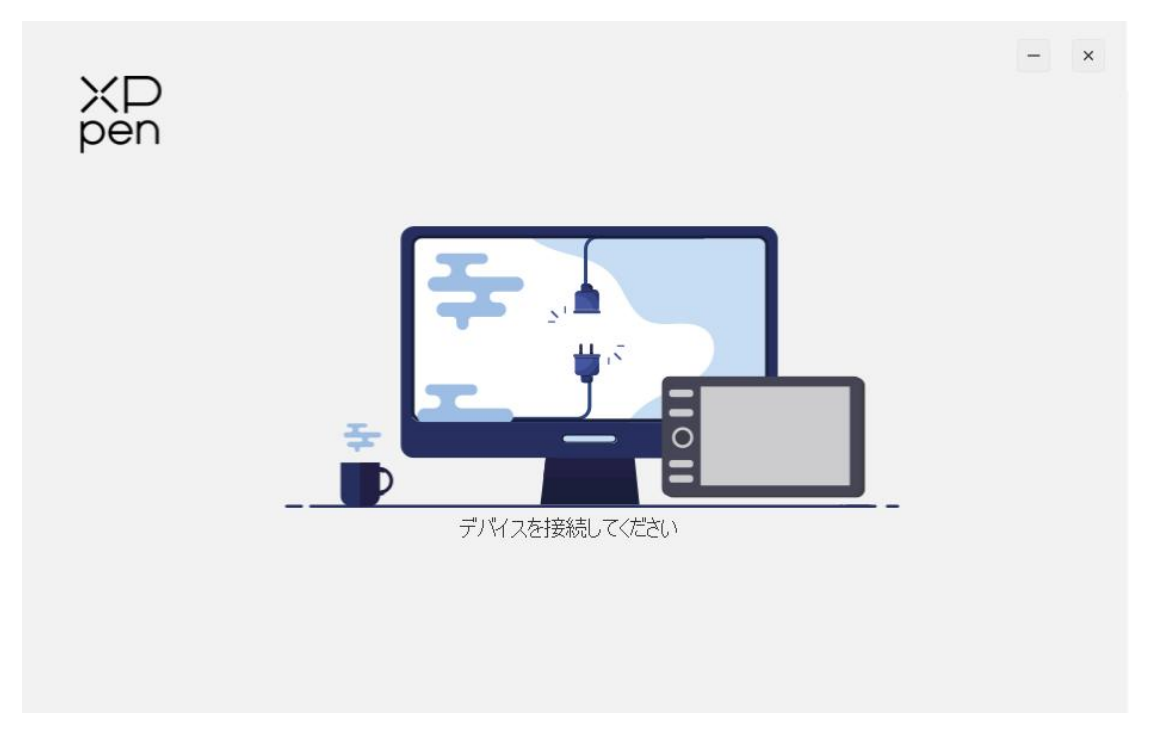

デバイスがコンピュータに正常に接続されると、デバイスの画像と名前がドライバインターフェイスの左上に 表示されます。

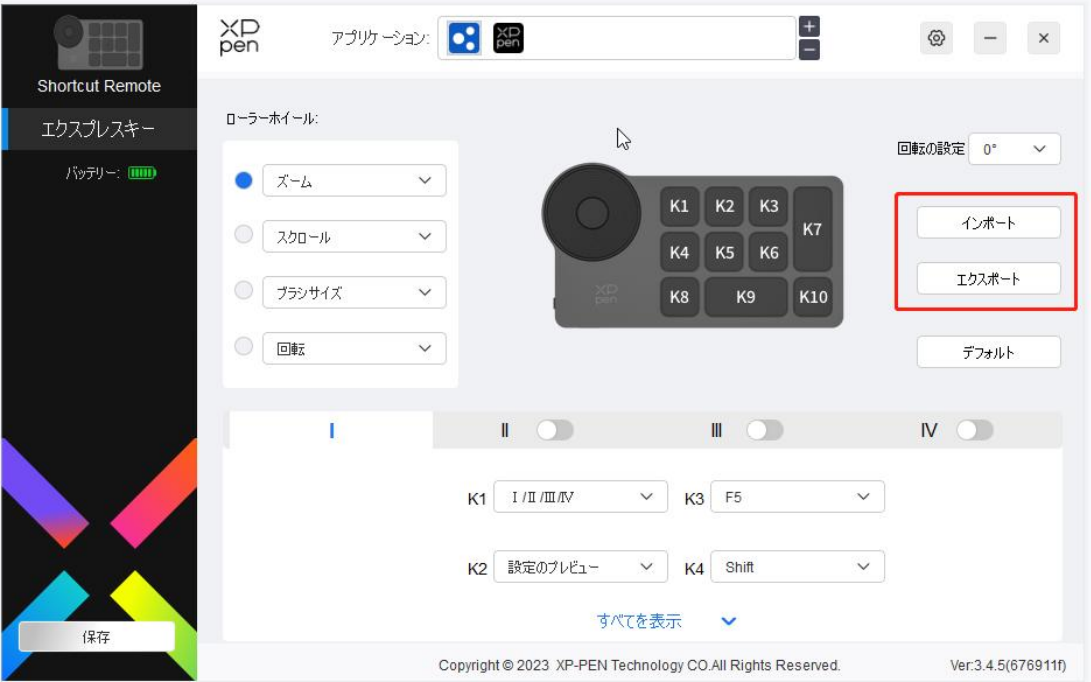

1台のコンピュータに対し、XPPen製品を3種類まで同時接続できます。左上のデバイス画像横の矢 印をクリックする事で各デバイスの物り替え、デバイスごとに設定内容をカスタマイズ可能です。

## **アプリケーションの登録**

アプリケーションを登録する事で、そのアプリケーションの動作中の機能をカスタマイズできます。 例えば、あるアプリケーションを選択して設定を変更した場合、そのアプリケーションの起動中にのみ変更 内容が有効になります。アプリケーションの切り替えはドライバが自動的に認識し、最大7つまで追加で きます。登録されていないアプリケーションでの機能は、Otherを選択した際の設定が有効になります。

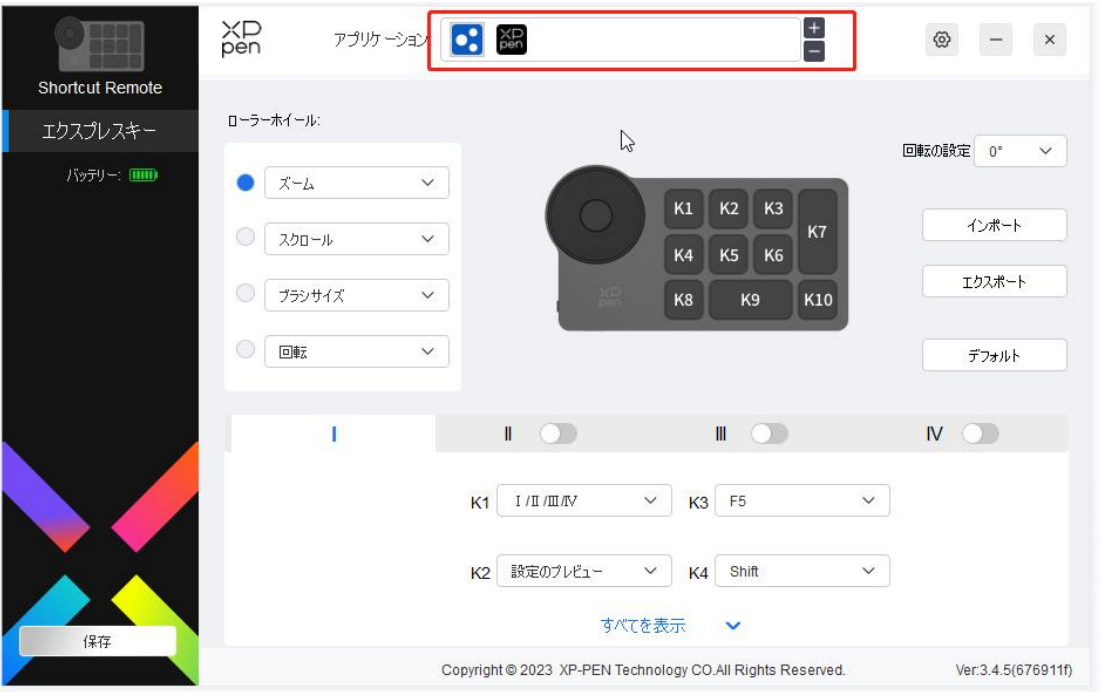

a. アプリケーションバーの右上にある「+1をクリックして、アプリケーション選択画面を開きま す。

b. 表示されているアプリケーションから追加するアプリケーションを選択するか、「参照」をク リックしてインストールされているアプリケーションの起動ファイルを選択します。

c. 「OK |をクリックすると、選択したアプリケーションがアプリケーションバーに追加されます。

### ホイール

ホイールの中央のキーで、ホイールの機能を切り替えます。ドライバ動作時はズーム (デフォルト)、スクロ -ル、ブラシ、回転という4つの機能を順次切り替え可能です。

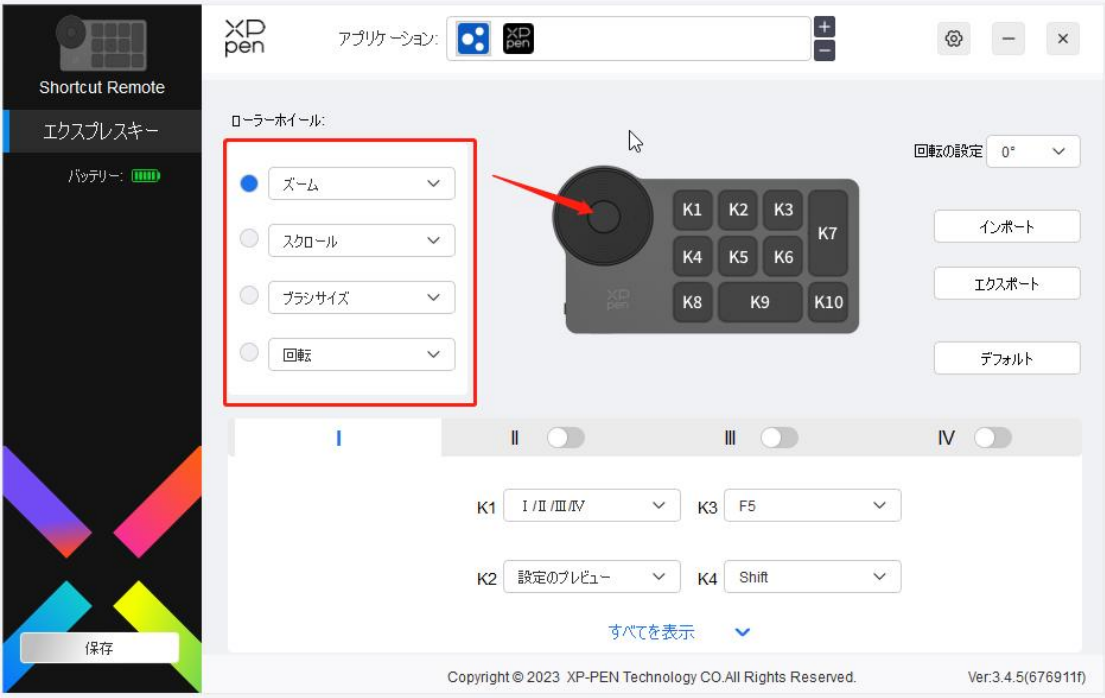

**カスタマイズ:** 

ドロップダウンメニューから「カスタマイズ」を選択し、キーボードから対応するキーまたはキーの組み合わせを 入力して、ホイールの時計回りおよび反時計回りの機能を登録します。

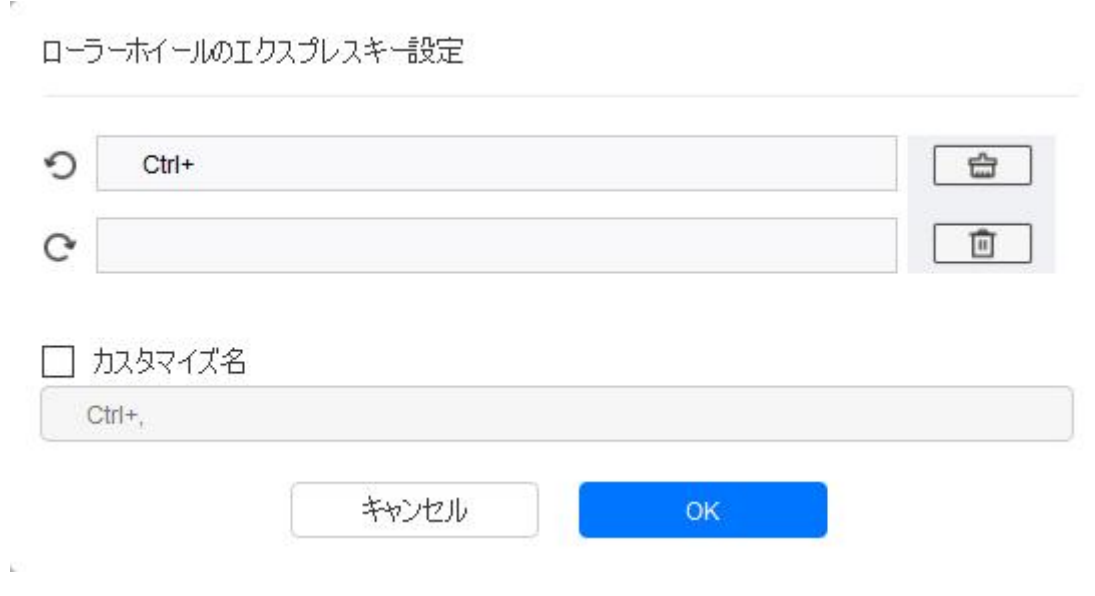

# **インポートと保存**

ドライバ内の設定を Wireless Shortcut Remote を介して別のコンピュータと共有する事が出来ます。

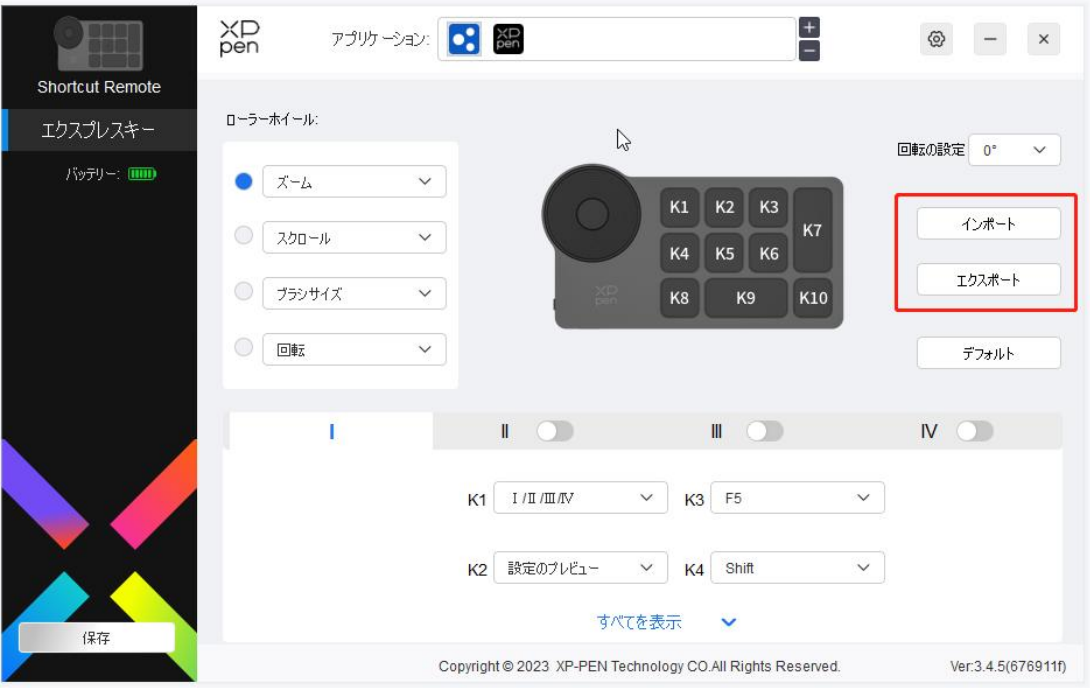

### インポート:

Wireless Shortcut Remote に保存されている設定を、ドライバ上にインポートします。

### 保存:

現在ドライバ上に登録されている設定を Wireless Shortcut Remote に保存します。

注意:「インポート」「保存」機能は有線接続で使用してください。「インポート」「保存」設定には回転機 能は含まれず、同一システムでのみ有効、それぞれのコンピュータへドライバをインストールする必要があり ます。

## **ショートカットキー**

ドライバには 4 グループまでショートカットキーを設定できます。 デフォルトでは 1 グループだけ有効になってお り、残りの3つを有効にするとグループごとに異なる機能をカスタマイズ可能。切り替え用のキーで「Ⅰ/Ⅱ/ III/IV」の有効にしたグループを順番に切り替えます。(デフォルトはK1キーで切り替え、他のキーへの割 り当ても可能)

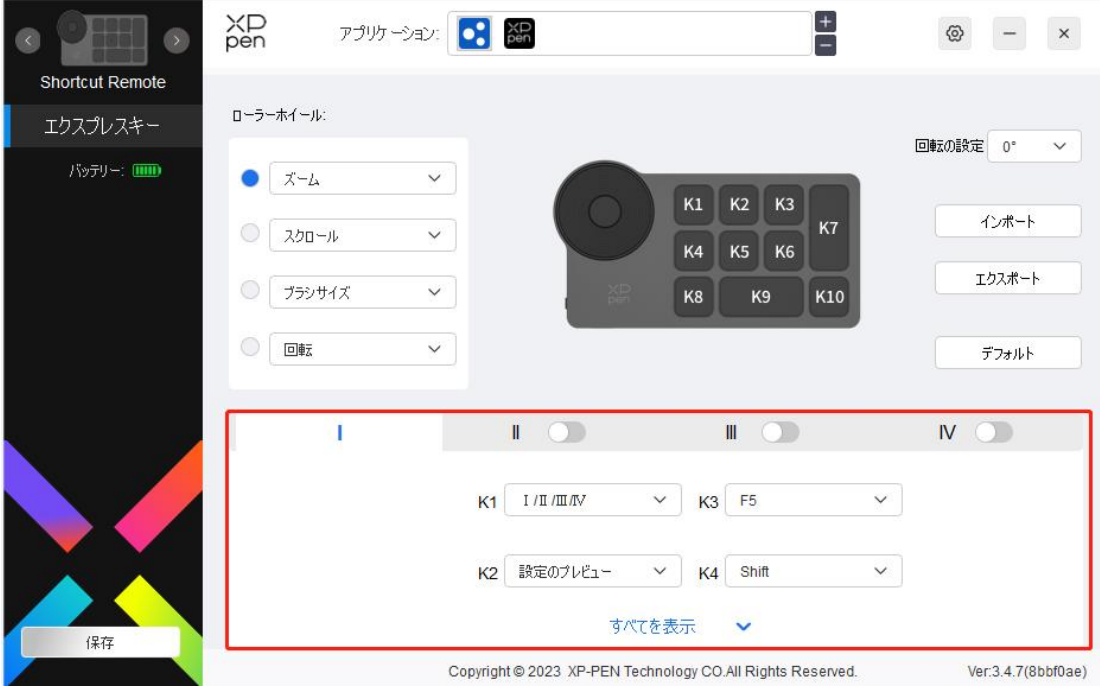

プレビューの設定:

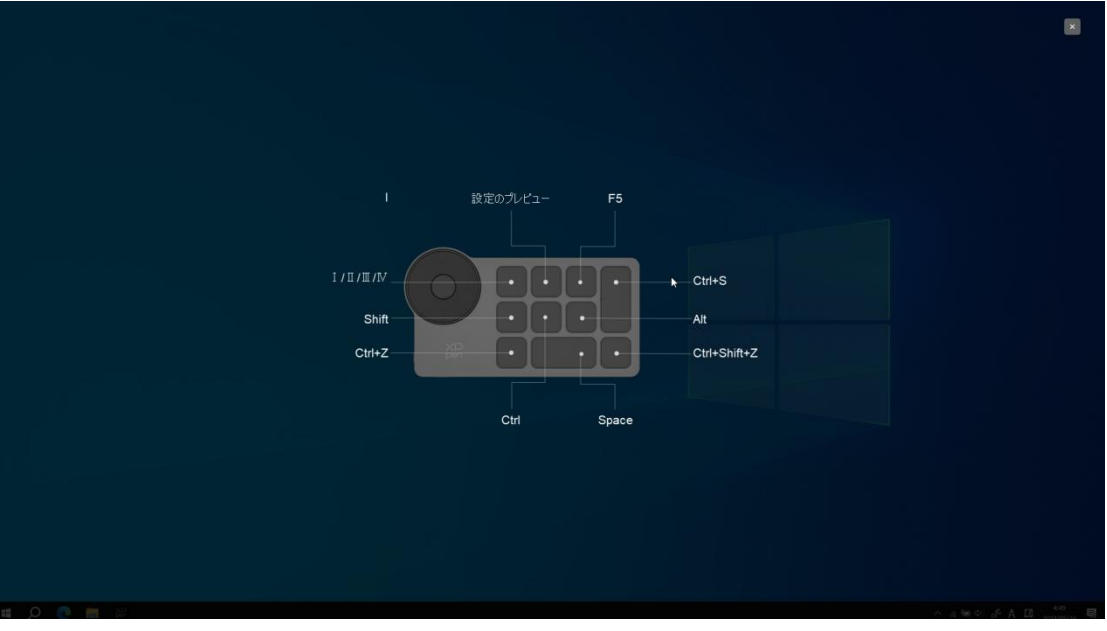

現在選択したグループの機能を表示し、現在選択したグループが有効になっています。右上の閉じるア イコンをクリックして、プレビューウィンドウを閉じます。

### **岸峆峌峫岱峇ʁ**

ドロップダウンメニューで「カスタマイズ」を選択すると各キーの機能をカスタマイズでき、「カスタマイズ」で「マ ウスでコントロール」または「キーボードから入力」を選択すると、複数キーの組み合わせなどを割り当てられ ます。

### **マウスでコントロール:**

マウスボタンや修飾キーを組み合わせた設定が可能です。例えば「Shift」と「左クリック」を選択すると、 この組み合わせに対応したソフトウェア上の動作が実行されます。

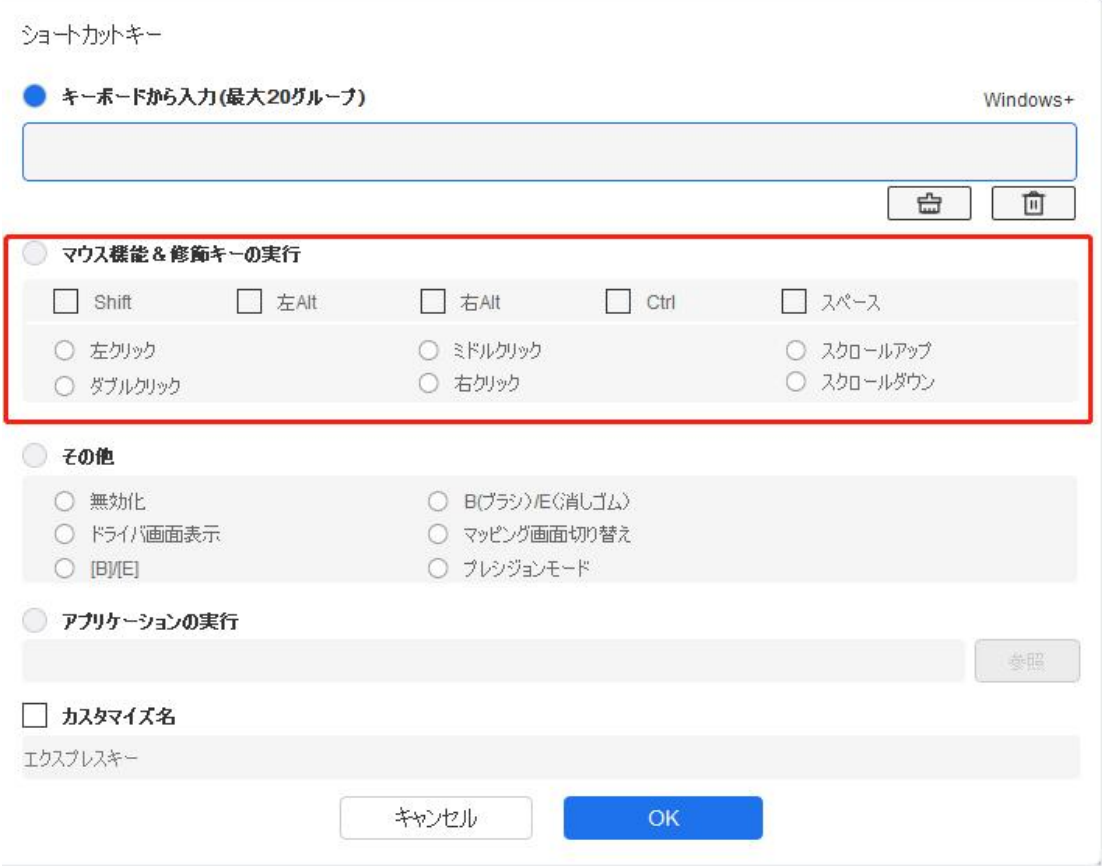

### キーボードから入力:

キーボードショートカットを直接キーボードから入力して設定できます。例えば、3D MAX ソフトウェアでは 「Alt+A」に設定すると、位置合わせツールを使用できます。

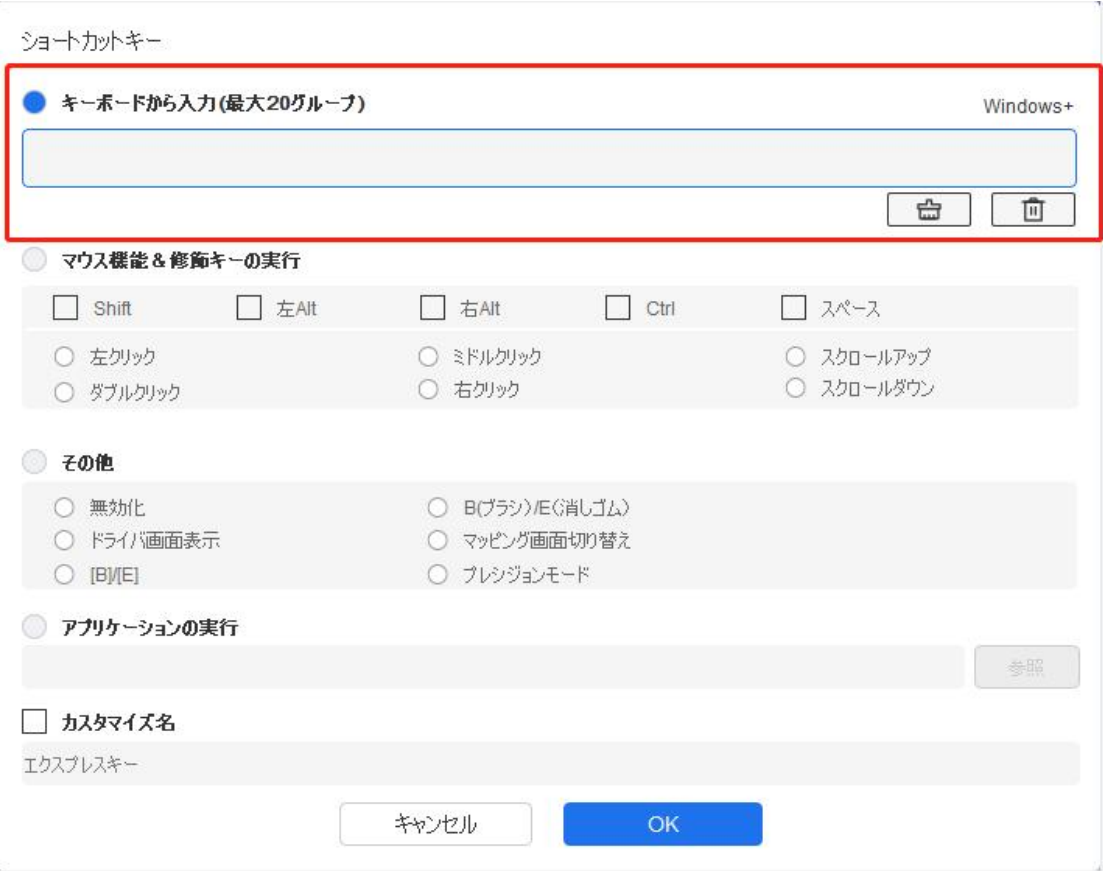

複数のショートカットキーを設定する事もできます。例えば、Ctrl+C、Ctrl+Vと入力してキーを押すと、設 定された機能がすべて実行されます。

Windows (Command): システムキーはテキストボックス右上の「Windows... |をクリックし、任意の 組み合わせたいキーを入力する事で使用可能です。例えば「Win (Cmd) +Left」と入力する必要があ る場合、前述の操作後に Left を入力する事で実現できます。

### **その他:**

プレシジョンモード:画面の領域を限定し、その領域に対してより詳細な描画を行うことができます。

### ドライバ設定

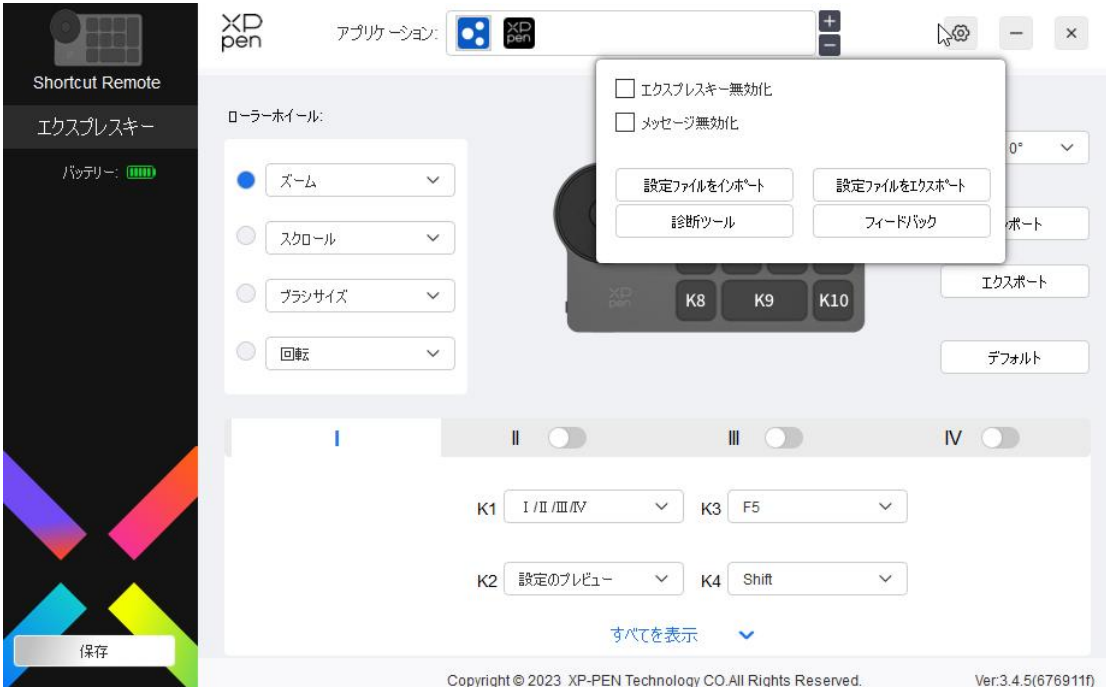

### エクスプレスキー無効化:

デバイス上のすべてのキーの機能およびキーの状態表示を無効にします。

### メッセージ無効化:

キーを押すと、画面下部にはキーの状態表示はされません。

### 診断ツール:

診断ツールはドライバの使用中に問題が発生した場合の各情報を確認できます。

### 設定のインポート·エクスポート:

設定内容をインポート・エクスポートし、設定ファイルとして読取・保存が可能です。

### 注意:

変更した機能をエクスポートする前に、必ずドライバ画面左の「保存」ボタンをクリックして保存してから 実行してください。

# ドライバのアンインストール

### **Windows:**

スタートメニューの「設定 |→「アプリ |→「アプリと機能 |を開き、「Pentablet バージョン~ |を探してクリッ クし、「Uninstall |を選択し、指示に従って操作してください。

#### **Mac:**

「Go」→「Applications」で XP-PentabletPro を探し、「UninstallPenTablet」をクリックし、指示に従って 操作してください。

### $\text{Linux}$ :

Deb: コマンドラインで sudo dpkg -r xp-pen-pentablet と入力し、コマンドを実行します。

Rpm: コマンドラインで sudo rpm -e xp-pen-pentablet と入力し、コマンドを実行します。

Tar.gz:解凍した後、コマンドラインで sudo と入力し、uninstall.sh をドラッグしてコマンドを実行します。

### ご不明な点がございましたら、以下の方法でお問い合わせください。

- ウェブサイト: www.xp-pen.jp
- 電子メール: servicejp@xp-pen.com